# UNATTENDED DIALLING LISTS

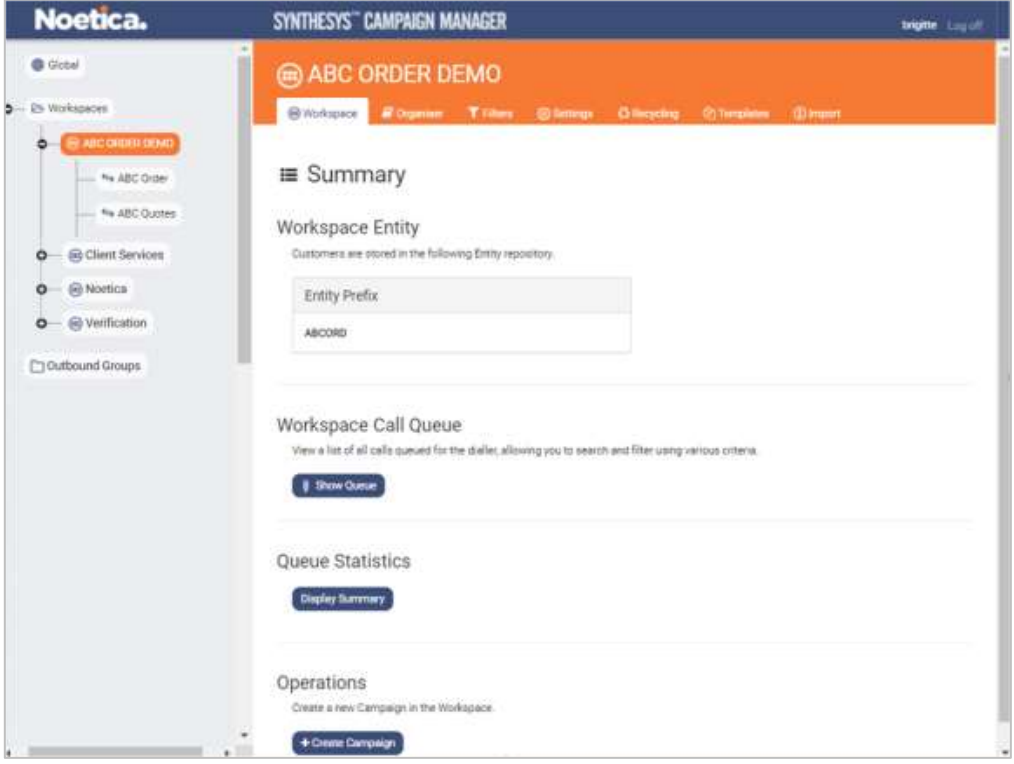

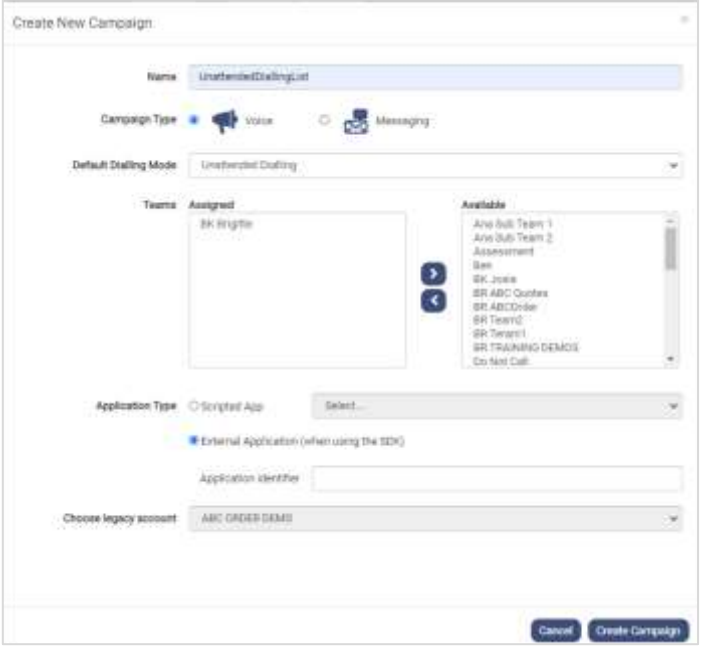

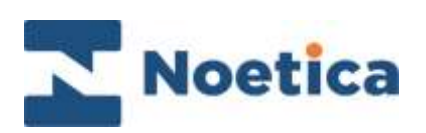

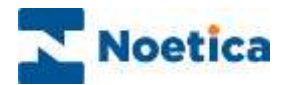

#### All rights reserved.

The content of this documentation, and other documentation and training materials provided, is the property of Noetica and is strictly confidential. You may not reproduce any part of this document without the prior consent of Noetica.

We believe that the information in our documentation and training materials is reliable, and we have taken much care in its preparation. However, we cannot accept any responsibility, financial or otherwise, for any consequences (including loss of profit, or indirect, special, or consequential damages) arising from the use of this material. There are no warranties that extend beyond the program specification.

You must exercise care to ensure that your use of the software is in full compliance with laws, rules, and regulations of the jurisdictions with respect to which it is used.

The information contained in this document may change. We may issue revisions from time to time to advice of changes or additions. We operate a policy of constantly improving and enhancing our application software. There is a possibility, therefore, that the format of screen display and printed output shown in this documentation may differ slightly from that provided in the software. It is our policy to update this documentation whenever a major release of software takes place.

Unattended Dialling List

Last updated April 2021

Synthesys is a registered trademark of Noetica.

Microsoft is a registered trademark and Windows is a trademark of the Microsoft Corporation in the USA and other countries.

All other trademarks recognised.

© Copyright 2021 Noetica

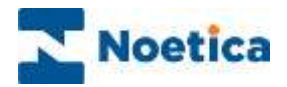

# **CONTENT**

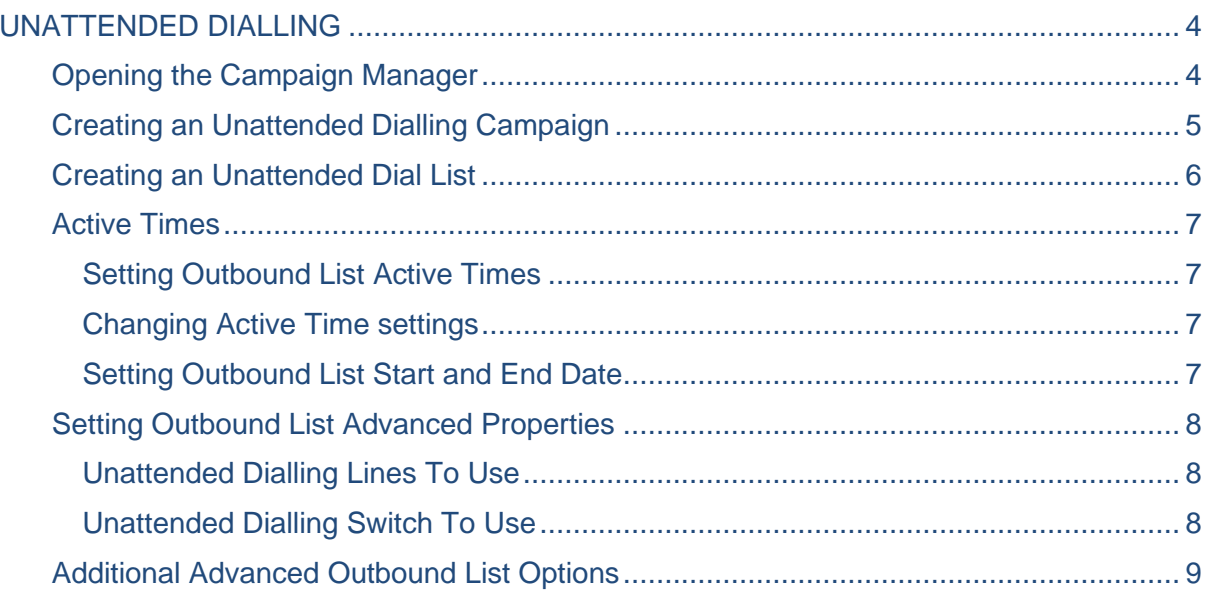

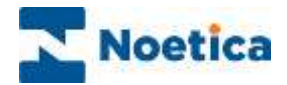

### <span id="page-3-0"></span>UNATTENDED DIALLING

Unattended dialling lists do not require an agent to be logged in to initiate the calls. The dialler will dial the records automatically, whenever there are active calls available.

### <span id="page-3-1"></span>Opening the Campaign Manager

To add an 'Unattended' dialling list:

- Open the Synthesys™ Campaign Manager in your preferred Web Browser.
- Enter the URL of your application server into the address field, e.g., [http://WebserverName/campaignmanager](http://webservername/campaignmanager)**.**
- Next, enter your username and password, as provided by your system administrator.

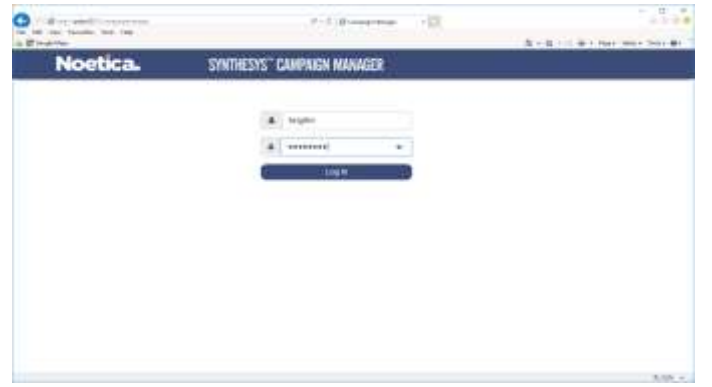

The Campaign Manager will open, displaying the available workspaces, scripted apps, campaigns, outbound lists, and groups.

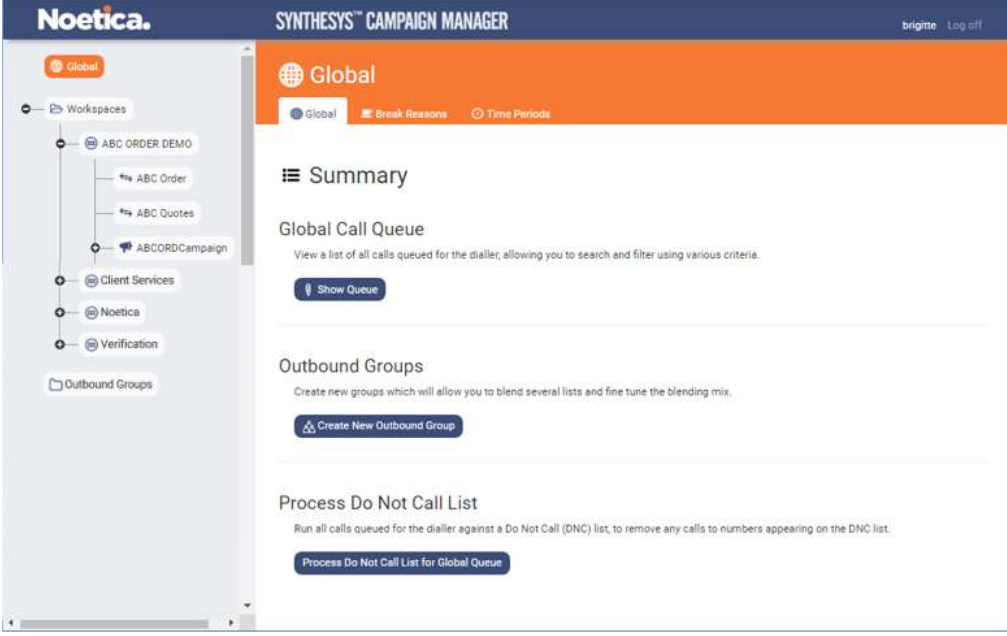

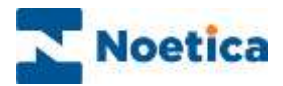

### <span id="page-4-0"></span>Creating an Unattended Dialling Campaign

To add a new Campaign to a workspace

- Select the workspace for which you want to add the new campaign.
- Check that an Entity prefix has been allocated to the workspace.
- Click the **+Create Campaign** button under the Operations heading.
- Enter a name for the new campaign into the **Name** field.
- In the Create New Campaign dialog, select **Voice** as the **Campaign Type**, and **Unattended Dialling** as the **Default Dialling Mode.**

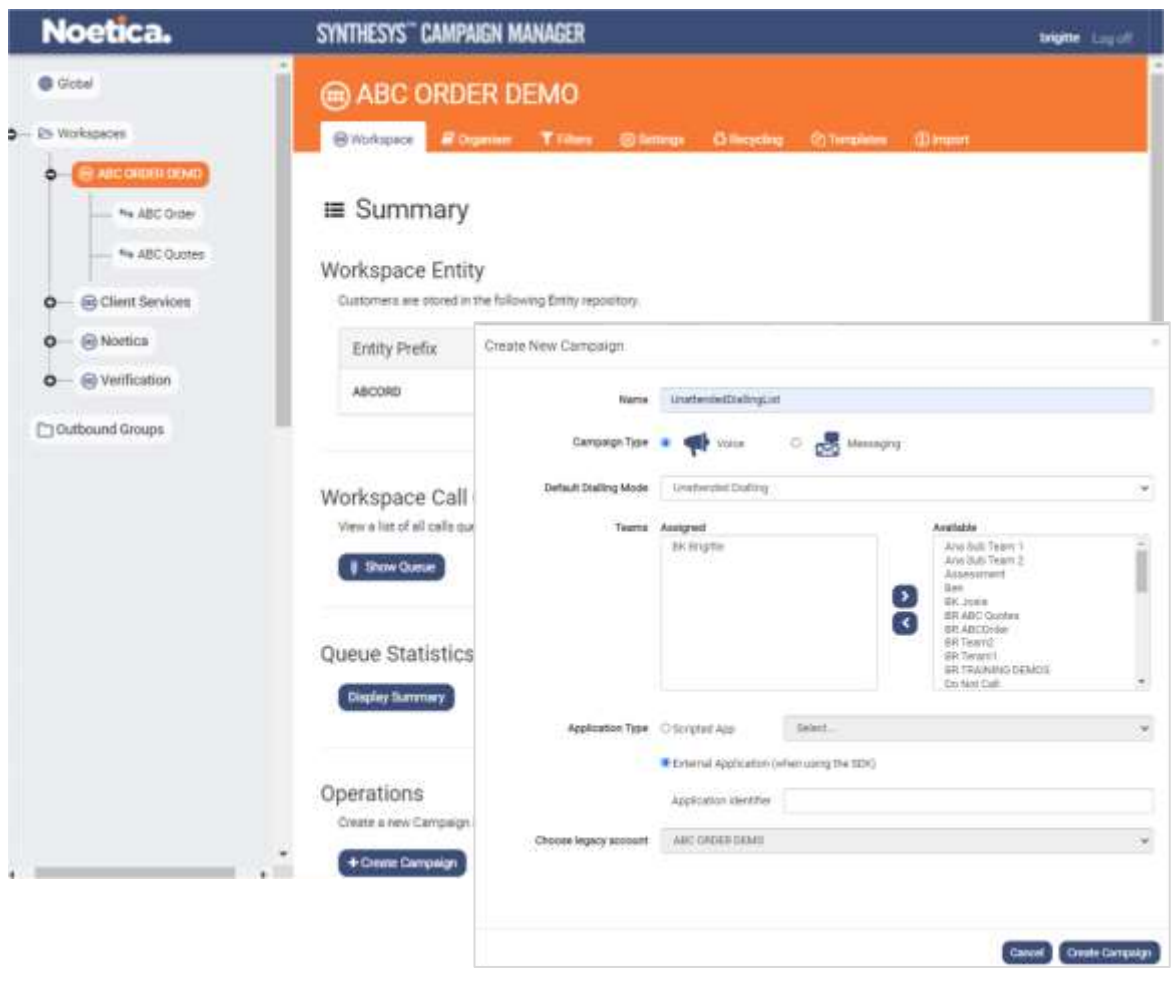

- Use the *Remove/ Assign* **D** C buttons, to assign the relevant Team(s) to the campaign.
- Next, select the Application Type, i.e., the Scripted App to be used with the campaign or External Application and add the associated Application identifier, if you are using Telephony SDK to pop a third-party application.
- Choose a Legacy Account if the associated workspace is not already displayed.
- Click Create Campaign to create the new campaign or Cancel the action.

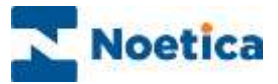

## <span id="page-5-0"></span>Creating an Unattended Dial List

To add an unattended call list to the selected campaign.

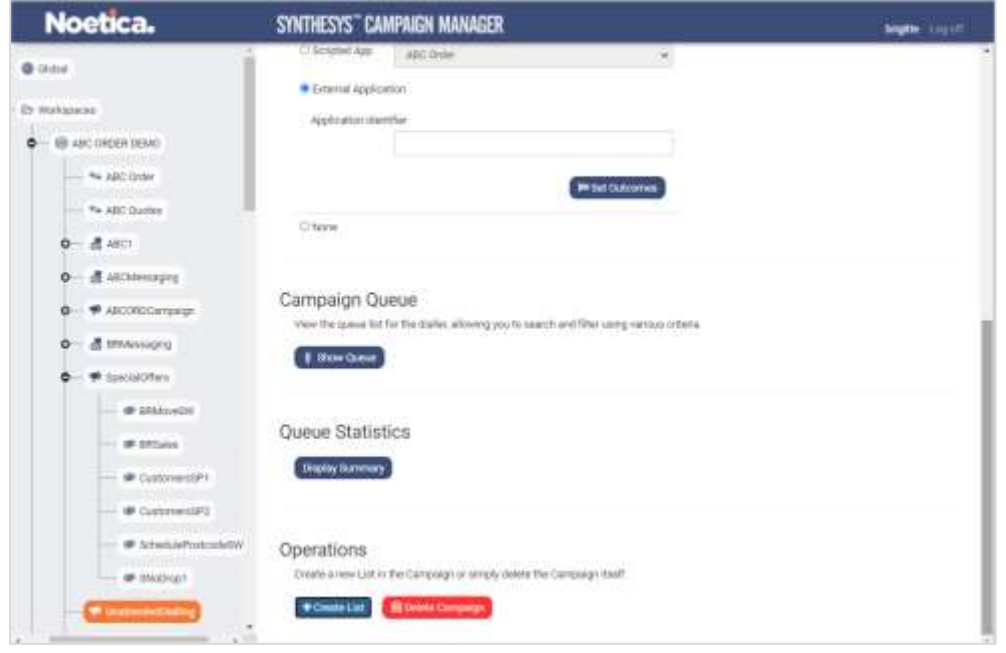

- Click the **+Create List** button under the Operations heading.
- Enter a name for your list into the **Name** field, of the Create New List dialog.

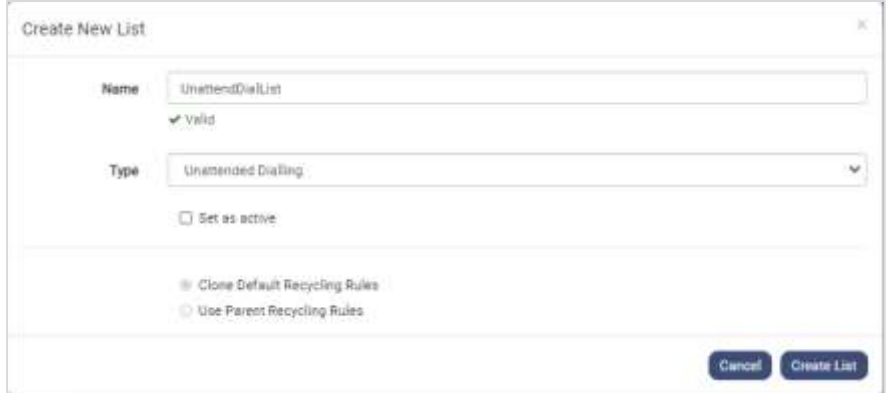

- To activate the list immediately, tick **Set as active.**
- To use the default recycling rules for the new call list, select **Clone Default Recycling Rules.** To use the recycling rules created specifically for the selected workspace or campaign, select **Use Parent Recycling Rules**.
- Click the **Create List** button, to create the unattended dialling call list.

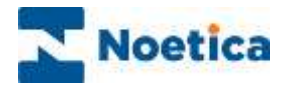

### <span id="page-6-0"></span>Active Times

In the Active Times dialog, specify the date and time during which records for the selected active list should be dialled.

#### <span id="page-6-1"></span>Setting Outbound List Active Times

• Select the list and click the **Timetable** (Active Times) tab at the top right of the List dialog.

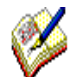

Active Times, displaying green cells, are by default enabled from 09:00 to 17:30, Monday to Friday.

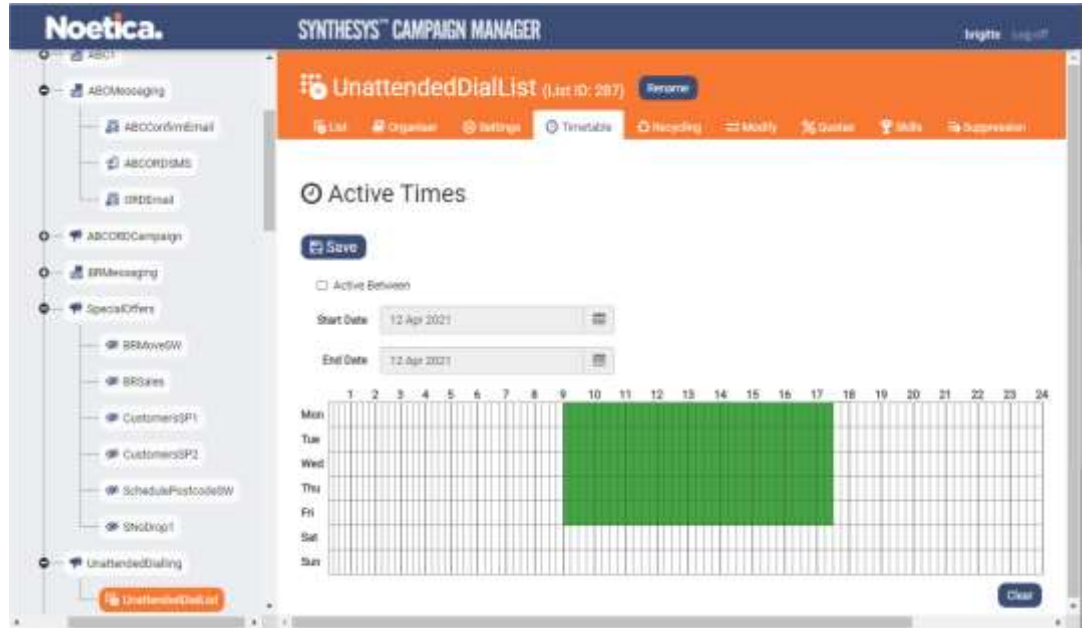

#### <span id="page-6-2"></span>Changing Active Time settings

- To activate additional time slots, move your mouse pointer to the required time cell and drag the pointer from left to right, to activate the desired time slot.
- To de-select active times, move your mouse pointer to the required activated time cell and drag the pointer from left to right.
- To deactivate all active time periods, click the 'Clear' button at the bottom right of the Active Times dialog.

#### <span id="page-6-3"></span>Setting Outbound List Start and End Date

• To set a *Start Date* and an *End Date* for your outbound list, tick the **Active between** checkbox and then select the required dates from the respective diary pages.

Next, go to the Settings tab, to define the number of *Unattended Dialling Lines To Use* and *Unattended Dialling Switch To Use* for this list, and other advanced properties, as required.

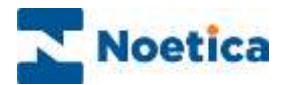

### <span id="page-7-0"></span>Setting Outbound List Advanced Properties

#### <span id="page-7-1"></span>Unattended Dialling Lines To Use

Set the number of calls to be made concurrently by the dialler.

Noetica recommend this figure to be 5-10. This can be set higher, but the setting will also depend on the lines\trunks that are available for the dialler to use.

A higher number will also burn through data more quickly. If you are unsure when using this setting, please contact your Noetica project resource.

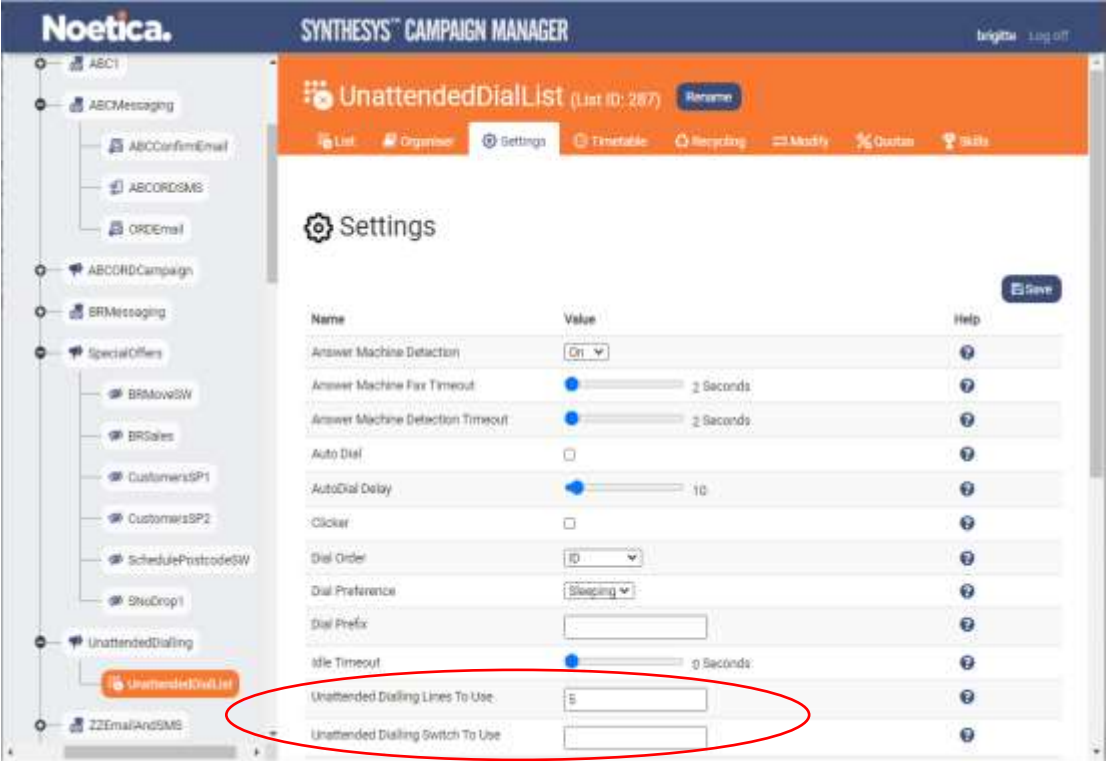

#### <span id="page-7-2"></span>Unattended Dialling Switch To Use

If configured on a multi switch, you can choose the switch that will be making the dials. Leave blank to use the default switch.

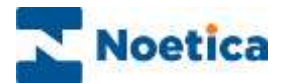

# <span id="page-8-0"></span>Additional Advanced Outbound List Options

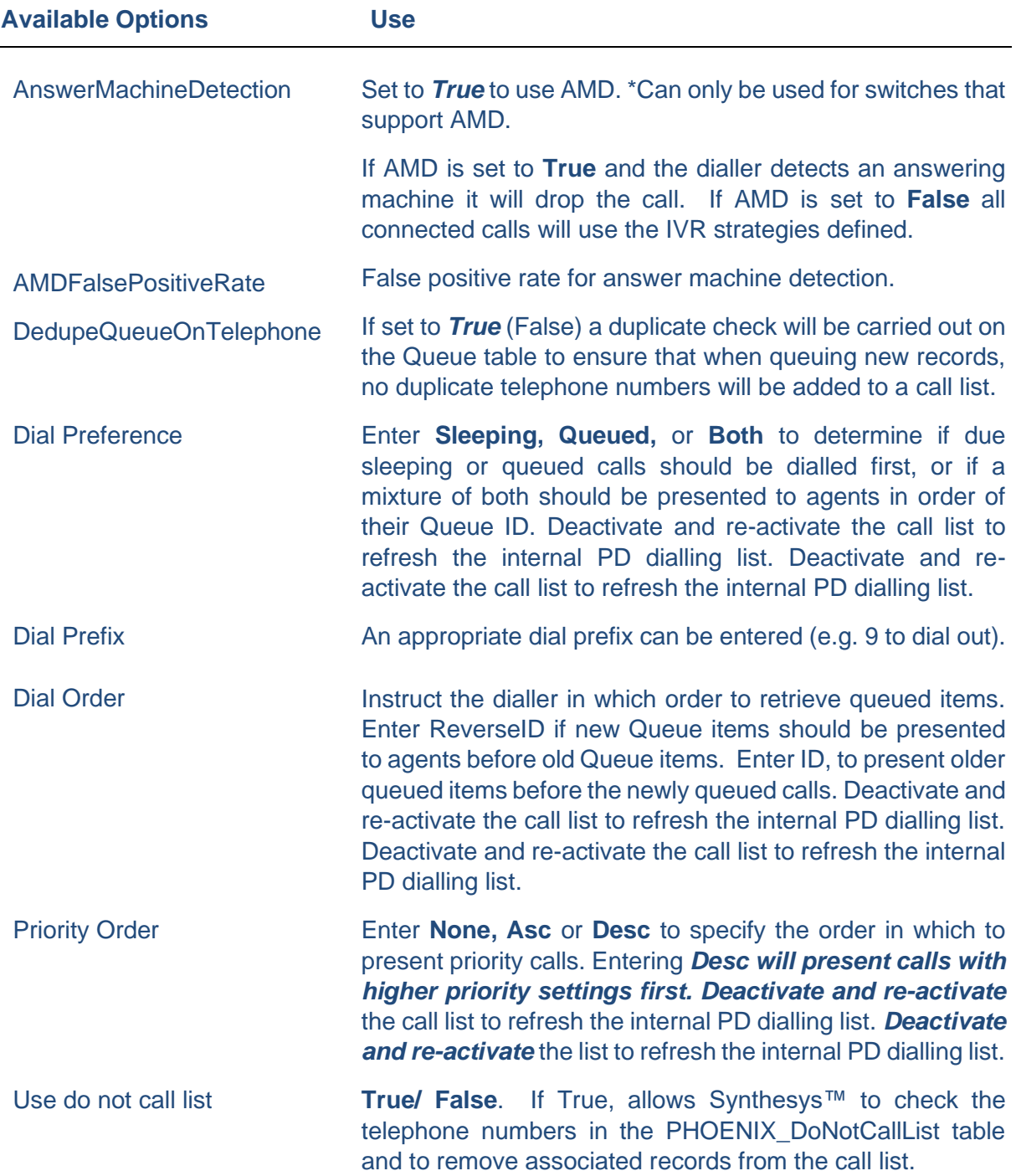